# 自動メタル回線試験システム 【所内設置型】

 $(A L T - 2 4)$ 

## 簡易取扱説明書

## 高千穂産業株式会社

2017.08(510-083D)

## 安全に関するご注意

- ○ご使用の前に、この「安全に関するご注意」と、簡易取扱説明書(本書)をよく お読みの上、製品を安全に正しくお使いください。
- ○安全上の注意事項を下記の様な表示で記載しております。表示の内容をよく理解して から本文をお読みください。
- ○お読みになった後は、いつでも見られるところに必ず保管してください。
- ○製品管理・品質改善のため、予告なく製品に管理番号、管理コード等を貼らせてい ただく場合がございます。予めご了承ください。

$$
\boxed{\bigwedge!}
$$
   
  $\overline{\bigwedge!}$   $\overline{\bigwedge!}$ 

取扱いを誤った場合に、使用者が死亡または重傷を負う危険が切迫して 生じることが想定される場合。

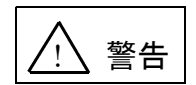

取扱いを誤った場合に、使用者が死亡または重傷を負う可能性が想定さ れる場合。

軽傷または物的損害が発生する頻度が高い場合。

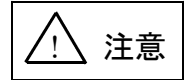

取扱いを誤った場合に、使用者が重傷を負う可能性は少ないが、傷害を 負う危険が想定される場合、ならびに物的損害のみの発生が想定される 場合。

## 目 次

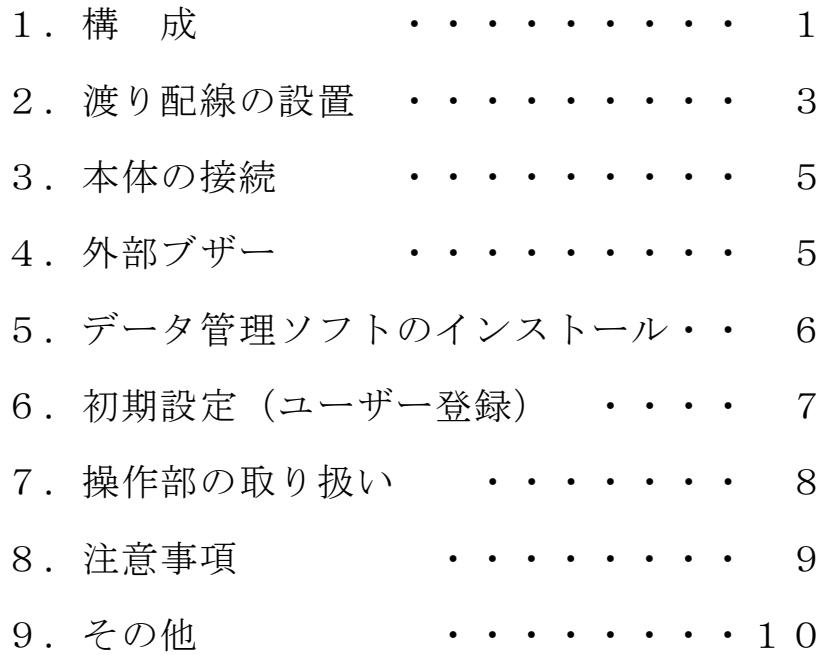

## 1.構 成

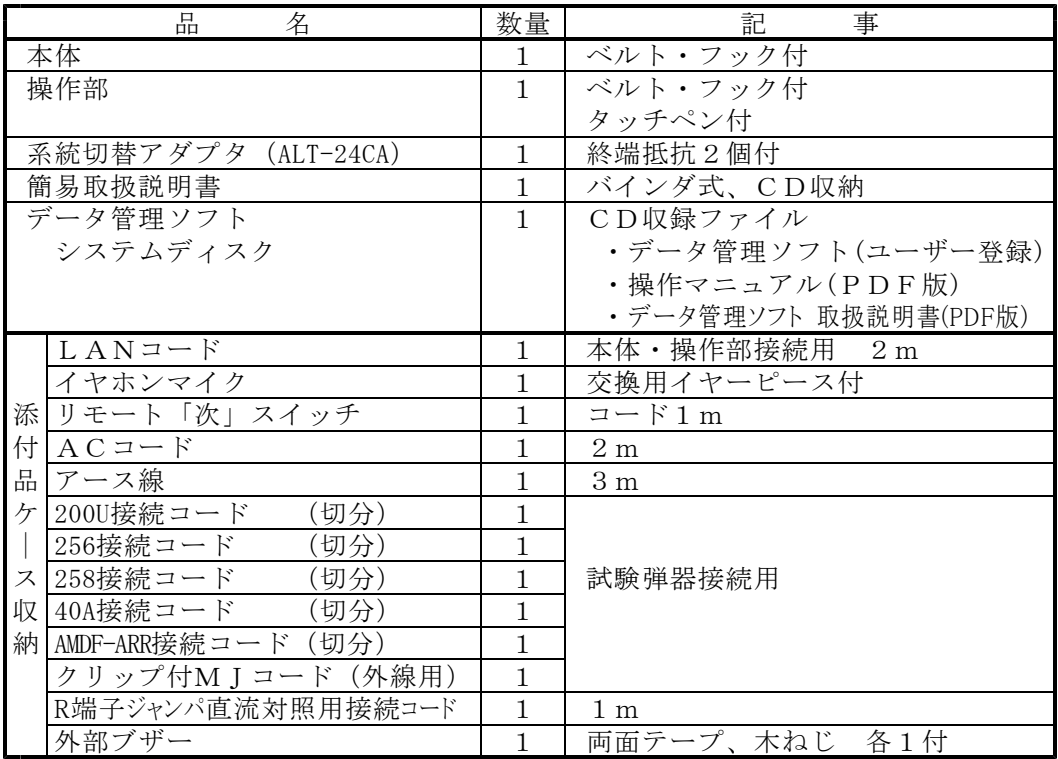

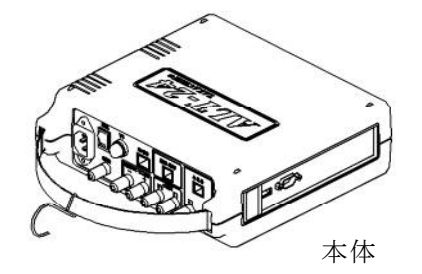

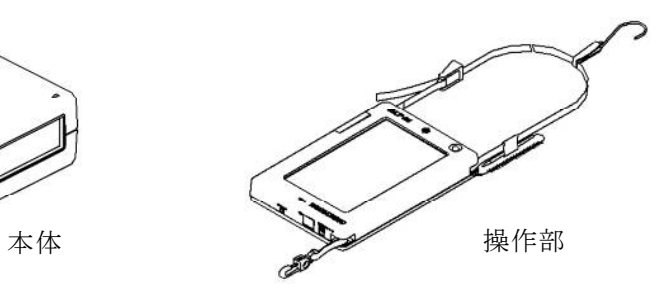

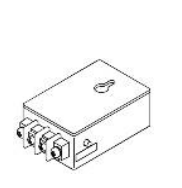

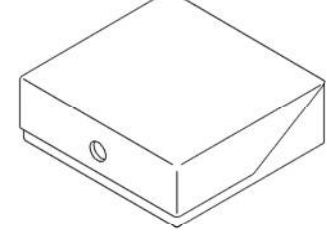

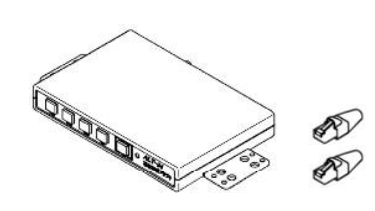

外 部 ブ ザ ー 系統切替アダプタ (終端抵抗付)

添付品ケース

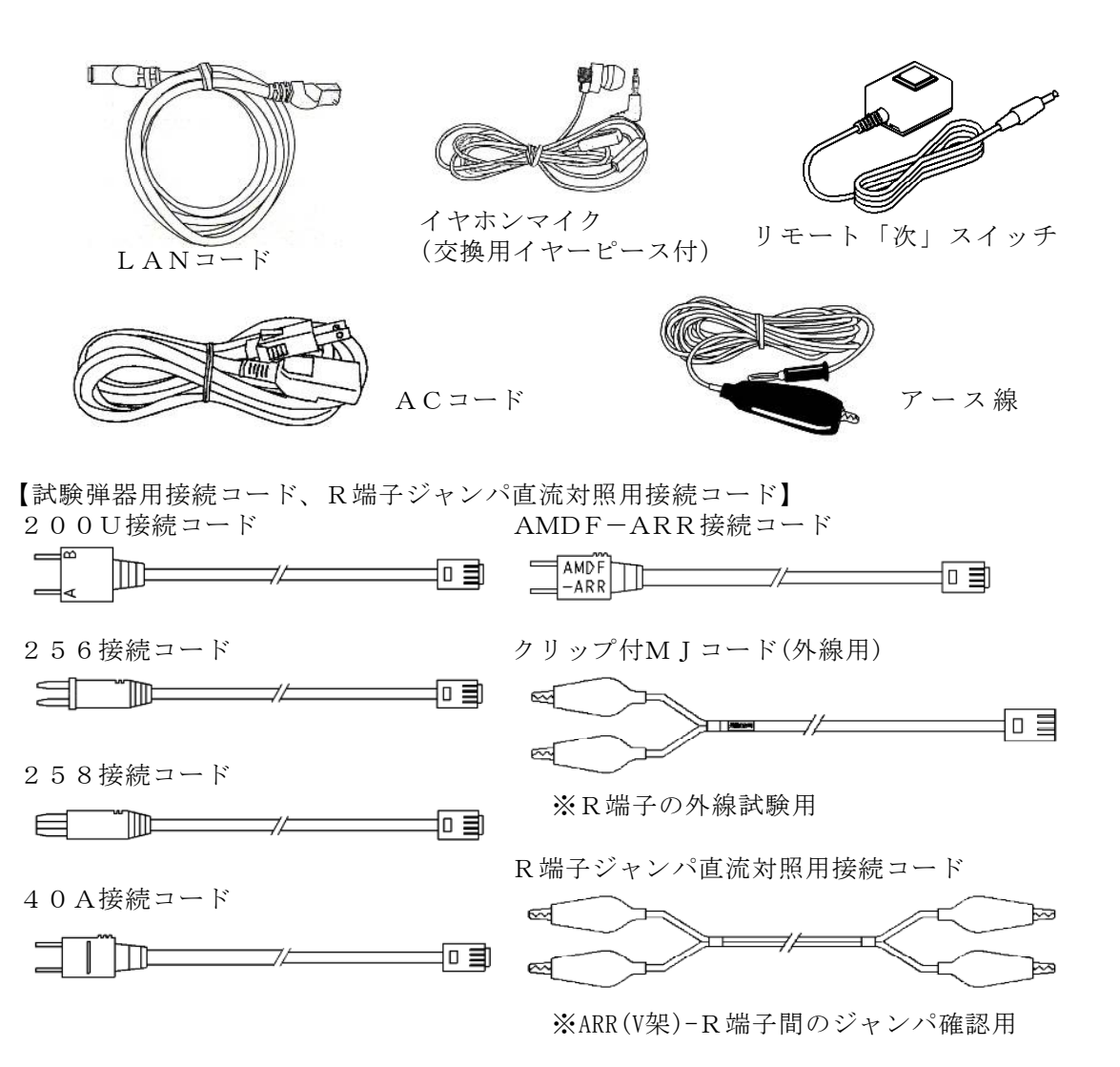

■オプション

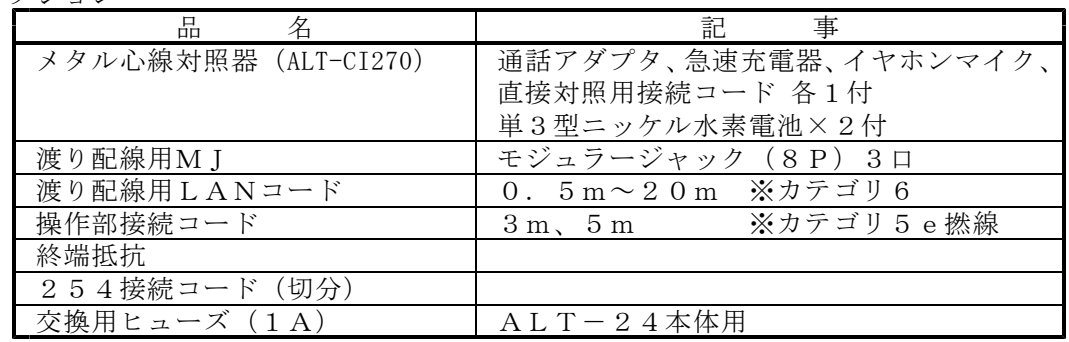

## 2. 渡り配線の設置

ALT-24本体はMDF付近に設置し、AC電源等の配線を行ってください。 操作部はMDFの各所で接続できるようにするため、系統切替アダプタ(ALT-2 4CA)と渡り配線用LANコードおよび渡り配線用MIの設置を行ってください。

1)配線概要

①系統切替アダプタ

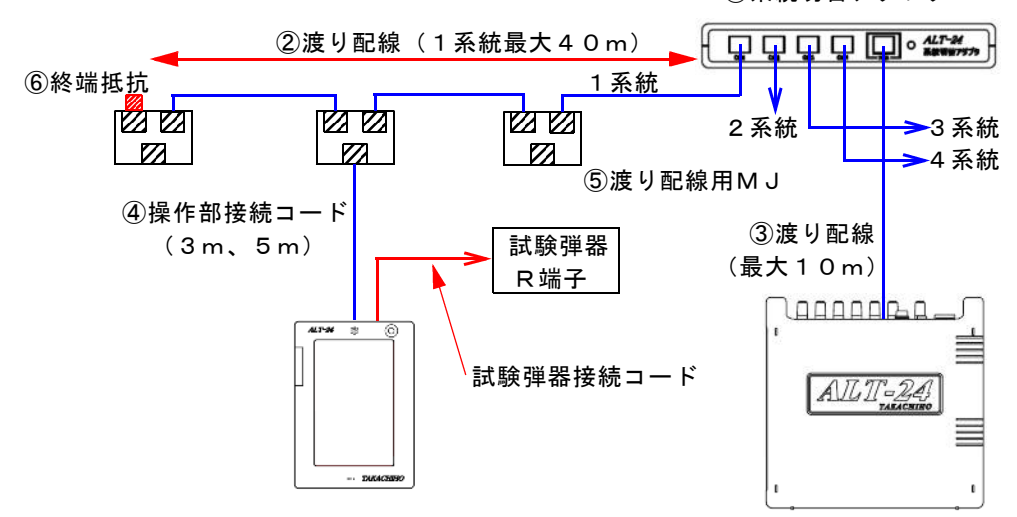

- 2)配線仕様
- ■系統切替アダプタ(ALT-24CA)

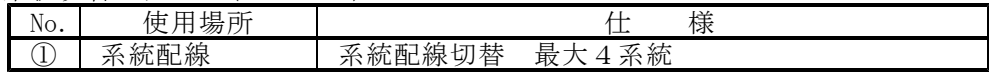

#### ■渡り配線用LANコード

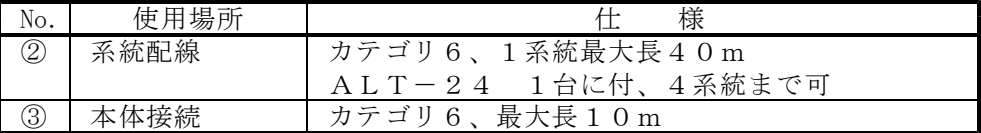

### ■操作部接続コード

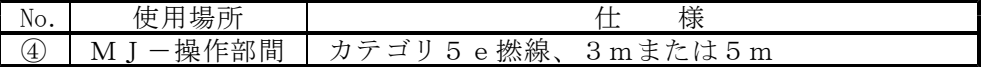

#### ■渡り配線用MI

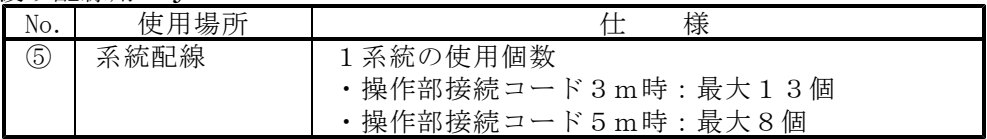

■終端抵抗

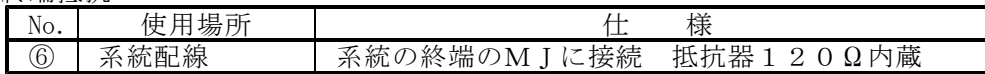

3)系統切替アダプタ(ALT-24CA)

系統切替アダプタは、ALT-24本体と最大4系統に分岐した渡り配線を接続し ます。操作部が何れかの渡り配線に接続されたことを検出すると、配線を切替えて  $ALT-24$ 本体と操作部が接続されます。

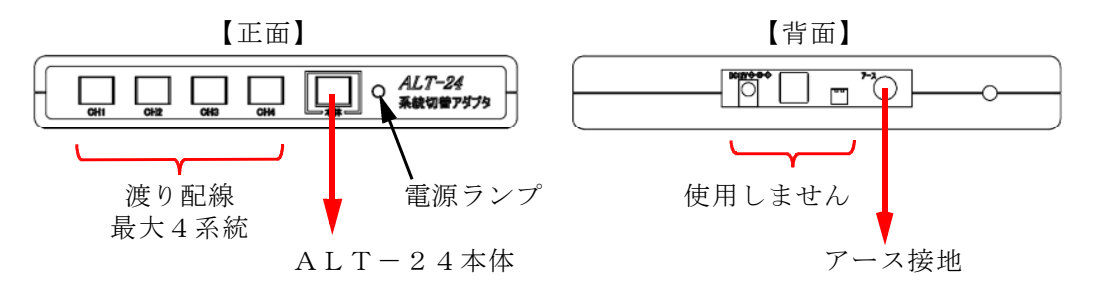

渡り配線用LANコードを接続するコネクタのカバーを外してください。 接続しないコネクタはカバーを付けたままにしておいてください。

電源ランプは、ALT-24本体の電源を入れると点灯します。点灯しない、 または点滅の場合は配線に異常がありますので確認してください。

系統切替アダプタは、ブラケットの穴を 利用して固定してください。 **COOPERATE** ブラケット

4)渡り配線用MJ、終端抵抗

渡り配線は指定のLANコード(コード長は各種あります)で、操作部を接続する 場所に渡り配線用MJを付けてください。渡り配線用MJから更にLANコードを 接続し渡り配線を延長します。

末端の渡り配線用MJには、空いたモジュラーコネクタが1口残りますので、終端 抵抗を接続してください。

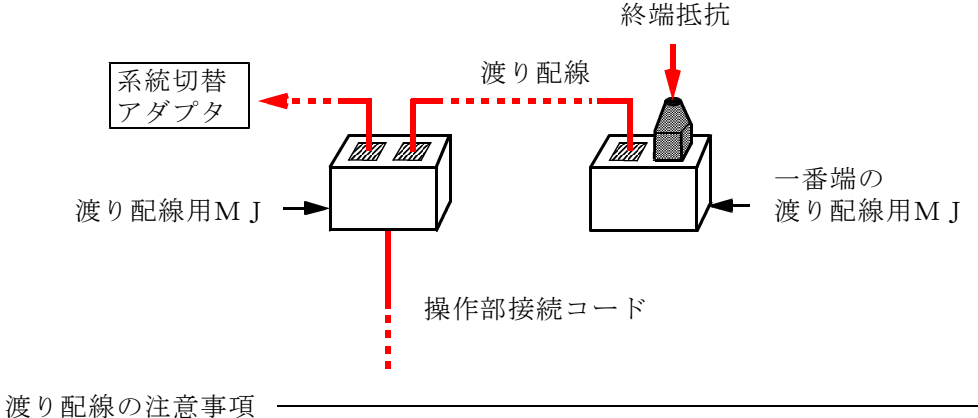

・渡り配線は、配線の途中で分岐しないでください。 注 意 | ●終端抵抗は、各系統の末端に必ず1個ずつ接続してください。 ・配線長、MJ数量は、配線仕様の最大数以下にしてください。 制限を超えると、誤測定・誤動作の原因となります。

## 3.本体の接続

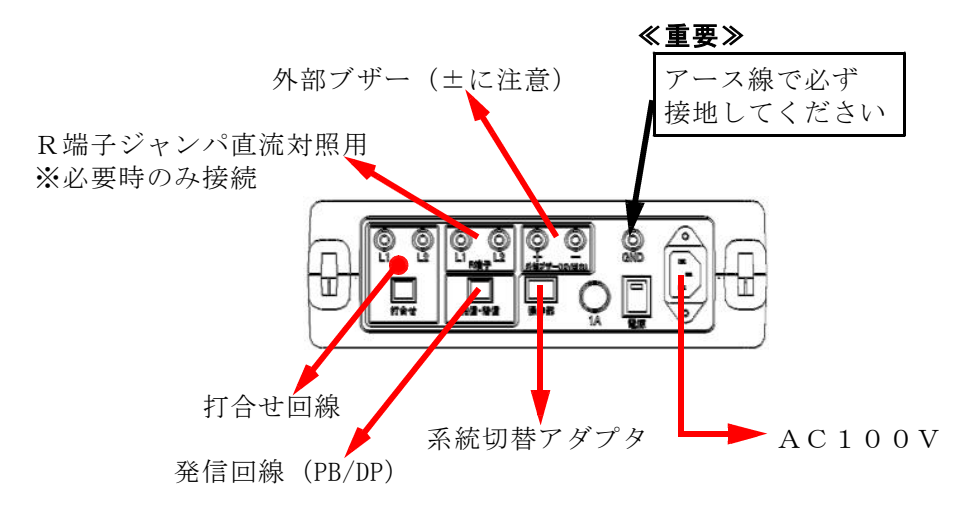

## 4.外部ブザー

外部ブザーは、回線のショート確認(ALT-24試験項目「抵抗容量測定」でL1-L2ショート等)、測定結果のしきい値超過(ALT-24試験項目「測定」でしきい 値を設定した場合)の時に鳴動します。ALT-24装置から離れていても、音を聞い て確認することができます。

ALT-24本体の外部ブザー接続用ターミナルに電線で接続してください。外部ブ ザーの接続端子は、+-の極性がありますので間違えないでください。

1)音パターンの変更 外部ブザーの「パターン」ツマミを回すと、音の鳴動パターンを変更できます。 連続音(1種類)、断続音(4種類)から選べます。

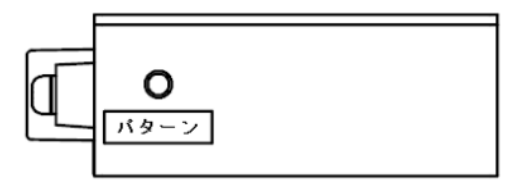

2)音量の変更

外部ブザーの「音量」ボリュームをマイナスドライバーで回し、音量を調整してくだ さい。

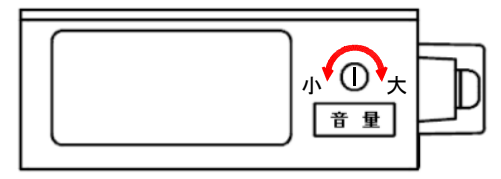

## 5.データ管理ソフトのインストール

ALT-24をご使用になる前にセキュリティ管理機能のためのユーザー・パスワード の作成が必要です。

1) パソコンを起動します。OSの管理者権限でのログオンが必要です。

- 2)「ALT-24 データ管理ソフト システムディスク」をCDドライブに入れます。
- 3)自動的にインストールソフトが起動します。

自動的にインストールが開始しない場合 パソコンを操作し、CD内の「SETUP.EXE」を起動してください。

○Windows8/Windows10の場合の「SETUP.EXE」起動例 ①デスクトップ画面より、エクスプローラーを開きます。 ②「CDドライブ」または「DVD RWドライブ」をダブルクリックします。 ③「SETUP.EXE」をダブルクリックします。

○Windows7の場合の「SETUP.EXE」起動例 ①画面左下のスタートメニューから「コンピューター」を選択します。 ②「CDドライブ」または「DVD RWドライブ」をダブルクリックします。 ③「SETUP.EXE」をダブルクリックします。

- 4)インストールソフトの起動後、必要に応じて入力または変更を行ってください。 ①ようこそ・・・・ 内容を確認し「次へ」をクリックします。 ②インストール・・ インストールの設定内容を確認し「インストール」を クリックします。
- 5)インストールの完了が表示されたら、「完了」をクリックしてください。 以上でインストールは終了です。CDは、大切に保管しておいてください。
- 6)データ管理ソフトでユーザーとパスワードを作成し、お手持ちのUSBメモリに 保存してください。 ※USBメモリは製品に添付されていません。
- 7)データ管理ソフトは他に、OPTOSデータをALT-24のデータに変換する 機能、試験結果より試験成績表を作成する機能等があります。 データ管理ソフトの詳しい説明は添付の「データ管理ソフト」CDの中にある 「データ管理ソフト (510\*081\*\*).pdf」というファイルに収められています。 (注)「\*」「\*\*」はソフトのバージョン等によって表記が異なります。

### 6.初期設定(ユーザー登録)

ALT-24にデータ管理ソフトで作成したユーザー・パスワードを登録します。

1)接続

操作部と本体をLANコードで接続し、本体の電源を入れます。

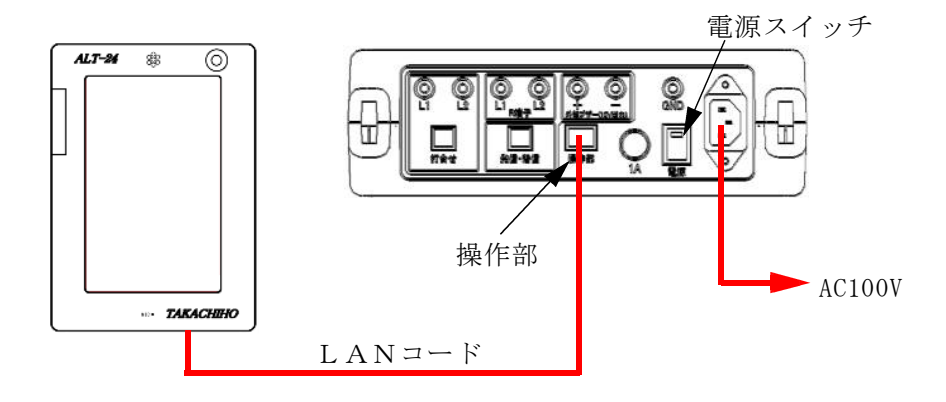

2)ユーザー登録前では次のように画面表示されます。

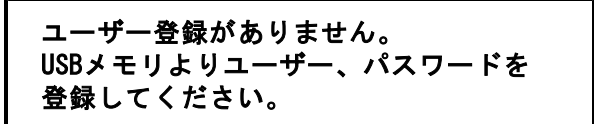

1ーザー登録 を押すと管理者パスワード入力画面になります。

管理者パスワード | ADMIN | と入力して ENTER を押します。

※セキュリティのため、このパスワードの初期値は、早めに変更してください。 ※変更した管理者パスワードは、絶対に忘れないでください。

3)画面の指示に合わせて、前項で作成したUSBメモリを操作部に接続して、 |登録 | を押すと、設定が入力されます。

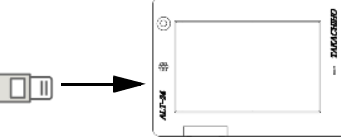

- 4) 確認 を押すと操作部は再起動します。
- 5)ユーザーとパスワードを入力してログインできることを確認してください。

## 7.操作部の取り扱い

1) 操作部にある本体接続用のモジュラーコネクタに操作部接続コードを挿し、渡り 配線用MJに接続すると、操作部の電源が入りますので、ログインすると使用 できるようになります。各種試験弾器接続コードを操作部に挿して、回線試験を 行ってください。 操作部は、本体1台に付き1台のみ接続できます。操作部が既に接続されている 場合は、他の操作部を渡り配線に接続しても使用できません。

- 操作部接続の注意事項 ── 操作部は1台のみ接続できます。2台以上接続しないでください。 注 意 | 2台以上接続した場合、電話回線の障害発生や、装置が故障する 原因となります。

2) 操作マニュアル画面を表示させるには

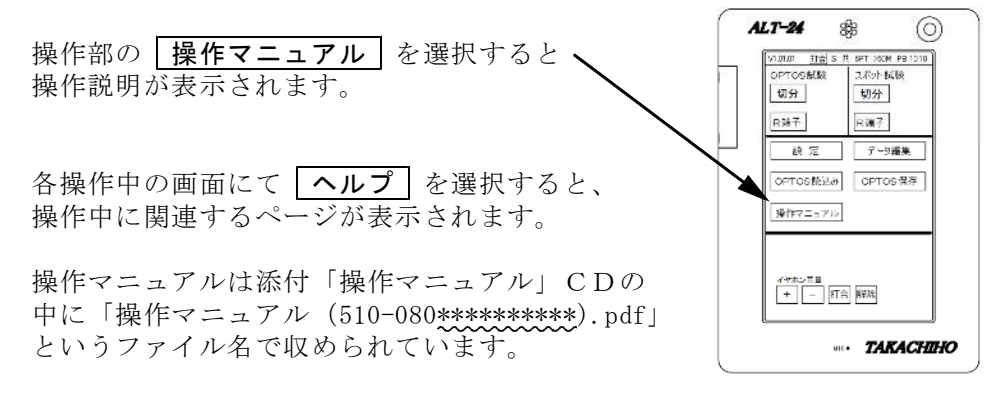

(注)「\*\*\*\*\*\*\*\*\*\*」はソフトのバージョン等によって表記が異なります。

3)イヤホンマイク 操作部のイヤホンマイク端子に接続して使用します。

### 8.注意事項

取扱上の注意事項

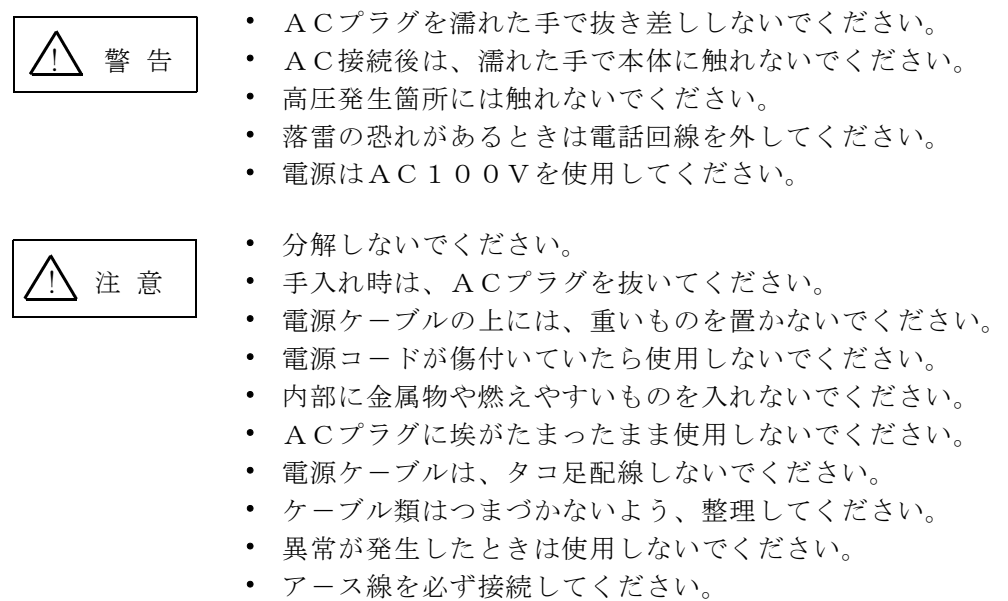

• アース線を接続するときはACプラグを抜いてください。

使用上の注意事項

- ・ 湿気の多い場所では使用しないでください。
- .注 意 ┃ 内部に水などを入れないでください。
	- ・ 振動・ほこり・湿気の多い場所に置かないでください。
	- ・ 極端な高・低温の場所に放置しないでください。
	- ・ 火のそばに置かないでください。
	- ・ 火の中に投入しないでください。
	- ・ 取扱説明書記載外の環境で使用・保管しないでください。
	- ・ 逆さまの設置や、上に重いものを乗せないでください。
	- ・ 機器を投げつけたり、強い衝撃を与えないでください。
	- ・ 電源コ-ドやケ-ブルを持って抜かないでください。
	- ・ 指定のヒュ-ズを使用してください。
	- ・ 打合せ端子には現用の電話回線を接続しないでください。空回線 のみ接続できます。
	- ・ 発着信用の回線は別にご用意ください。
	- ・ 動作中(特にUSBメモリ起動中やパスワード変更中)は電源を 切らないでください。
	- ・ タッチパネルは針のように尖った物で押したり、指であまり強く 押したりしないでください。

## 9.その他

1)構造仕様

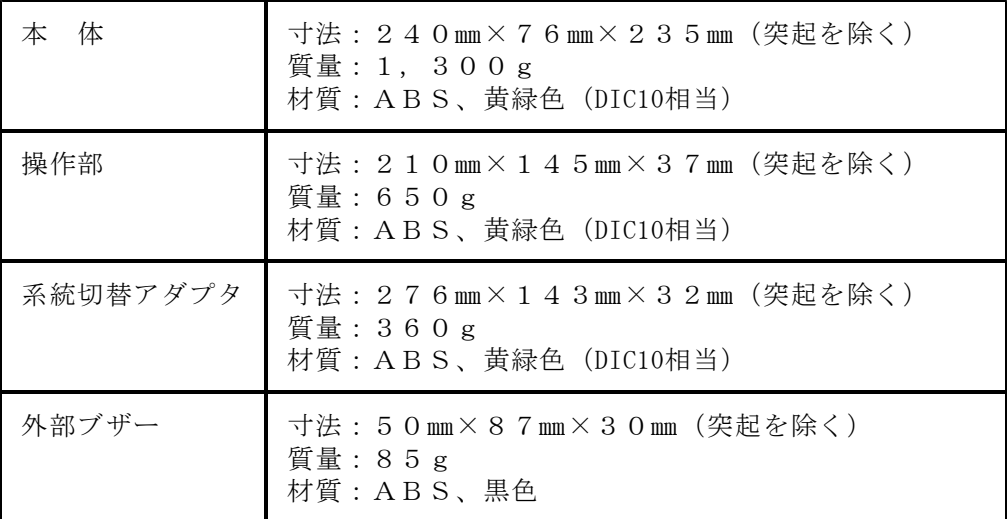

2)電気仕様・環境条件

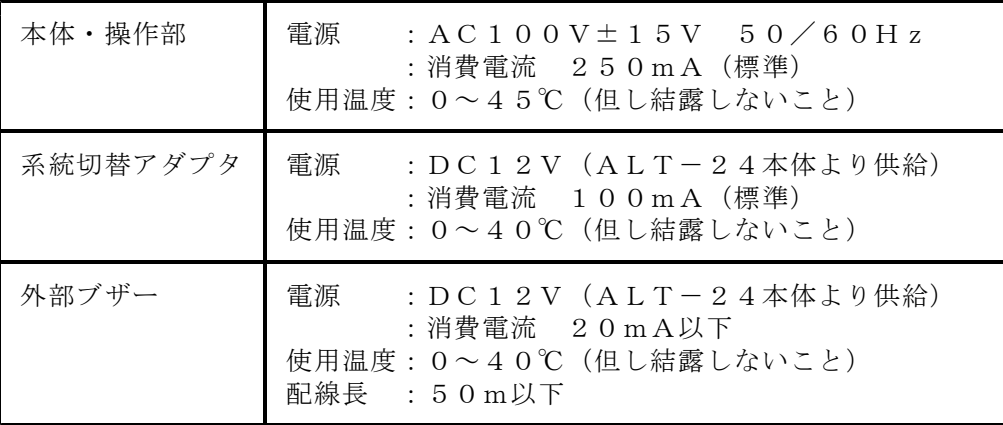

3)ALT-24の時計バックアップ用電池について 操作部内蔵の時計はボタン電池でバックアップされています。

使用電池 : リチウム電池 CR1632×1個 データ保持期間: 5年以上(電源OFFの時) ※電源がONの間は、電池を消費しません。

5年以上電池が交換されていない機器で電池が寿命になると、以下のような 症状が現れます。

●時計の時刻表示が異常になる。 ●セキュリティログの時刻の記録が異常になる。

このような症状が現れたら電池交換が必要です。弊社までご連絡をお願い致します。

TOPPERS/ASP Kernel

Toyohashi Open Platform for Embedded Real-Time Systems/ Advanced Standard Profile Kernel

Copyright (C) 2005-2010 by Embedded and Real-Time Systems Laboratory Graduate School of Information Science, Nagoya Univ., JAPAN

上記著作権者は,以下の(1)~(4)の条件を満たす場合に限り,本ソフトウェア(本ソ フトウェアを改変したものを含む.以下同じ)を使用・複製・改変・再配布(以下, 利用と呼ぶ)することを無償で許諾する.

- (1) 本ソフトウェアをソースコードの形で利用する場合には,上記の著作権表示, この利用条件および下記の無保証規定が,そのままの形でソースコード中に 含まれていること.
- (2) 本ソフトウェアを,ライブラリ形式など,他のソフトウェア開発に使用できる 形で再配布する場合には,再配布に伴うドキュメント(利用者マニュアルなど) に,上記の著作権表示,この利用条件および下記の無保証規定を掲載すること.
- (3) 本ソフトウェアを,機器に組み込むなど,他のソフトウェア開発に使用できない 形で再配布する場合には、次のいずれかの条件を満たすこと.
	- (a) 再配布に伴うドキュメント(利用者マニュアルなど)に,上記の著作権表示, この利用条件および下記の無保証規定を掲載すること.
	- (b) 再配布の形態を,別に定める方法によって,TOPPERSプロジェクトに報告すること.
- (4) 本ソフトウェアの利用により直接的または間接的に生じるいかなる損害からも, 上記著作権者およびTOPPERSプロジェクトを免責すること. また,本ソフトウェアのユーザまたはエンドユーザからのいかなる理由に基づく 請求からも,上記著作権者およびTOPPERSプロジェクトを免責すること.

本ソフトウェアは,無保証で提供されているものである.上記著作権者およびTOPPERS プロジェクトは,本ソフトウェアに関して,特定の使用目的に対する適合性も含めて, いかなる保証も行わない.また,本ソフトウェアの利用により直接的または間接的に 生じたいかなる損害に関しても、その責任を負わない.

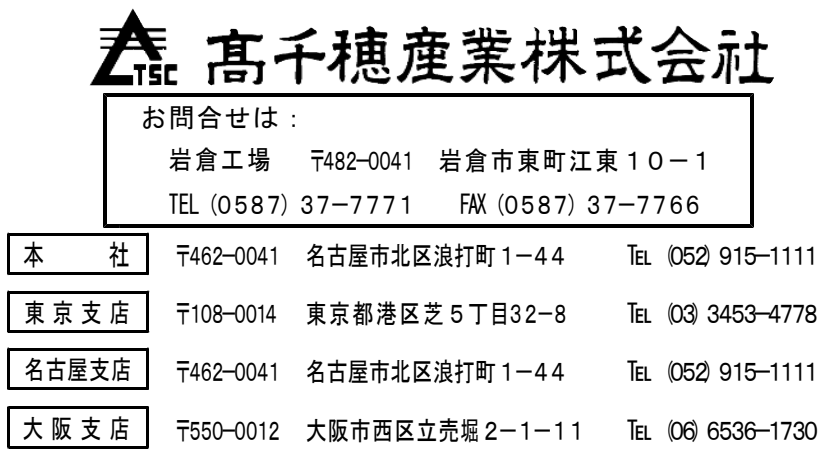